# **TAO Applicant's Manual**

## 1. Creating an Account and Login

(1) Please access to The Admissions Office (TAO) from the link or QR code below.

https://admissions-office.net/en/portal

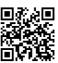

(2) Click "Account registration" and fill in all the required information.

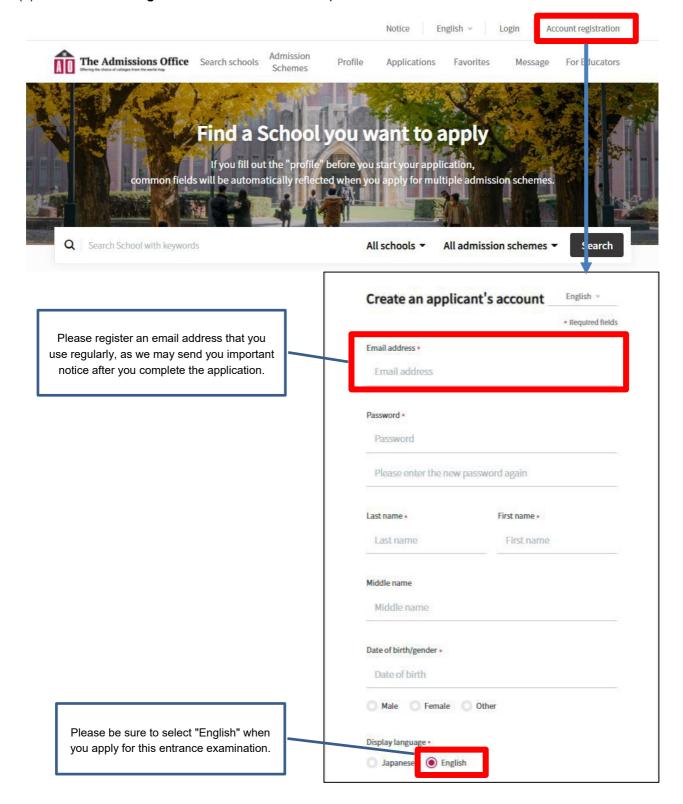

- (3) After entering the required information, a confirmation email will be sent to your registered email address. Please click "**Complete your registration**" in the email.
- (4) Please login.

## 2. Start Application

(1) Please access to the admission page of "Institute of Business and Accounting / International Management Course / Pattern A 2023 Fall Entry" from the link or QR code below.

\*The application form can be filled in via smartphone, but via PC is highly recommended.

https://admissions-office.net/ja/applicant/university recruitments/4198

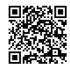

(2) Click on the "Start my application" button below the "Application details", then start fill in the application forms.

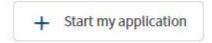

#### Contents to be submitted on TAO

The following is the contents to be submitted on TAO. For details on each item, please refer to the another file "Documents Required for Application" on the Institute of Business and Accounting website: https://iba.kwansei.ac.jp/en/imce/admission/

#### Note:

The online application forms can be viewed and filled in only during the application period, which is from June 7, 2023 at 0:00 a.m. to June 14, 2023 at 3:00 p.m. in Japan time.

You will not be able to check the contents of the online application forms before the application period.

| Prepared by applicant  Confirmation of Application Eligibility *               | 4. Letter of Reference (for applicants information) *  9 5. Program Choice *                | 11. Photocopy of your  15 'Residence Card' (Non-<br>Japanese applicant only) *            |                                                                                  |
|--------------------------------------------------------------------------------|---------------------------------------------------------------------------------------------|-------------------------------------------------------------------------------------------|----------------------------------------------------------------------------------|
| Entrance Examination     Application Forms (1) - Basic     Information *       | 6. Reason for Application &  10 Brief Essays on Prescribed  Topics *                        | 12. Letter of Reference from your company, municipality, etc. (Applicable applicant only) |                                                                                  |
| Entrance Examination     Application Forms (2) -     Photograph *              | 7. Certificates of English Language Ability *                                               | 17 Common to all items *                                                                  | Please click on each item                                                        |
| Entrance Examination     Application Forms (3) -     Education *               | 8. Certificates for Qualification *  9. Evidence of Payment for 13 the Entrance Examination | Prepared by person other than applicant  18 4. Letter of Reference 1 *                    | to enter the information.<br>You may start your application<br>from any section. |
| Entrance Examination     Application Forms (4) -     Professional Background * | Fee *  10. Certificate of connection  between former name and                               | 4. Letter of Reference 2 *optional                                                        |                                                                                  |
| 6 2. University Transcript *  7 3. Graduation Certificate *                    | current name (Applicable applicant only) *                                                  | 4. Letter of Reference 3 *optional                                                        |                                                                                  |

(3) Once you fill out all the information, be sure to click "Complete my application" button.

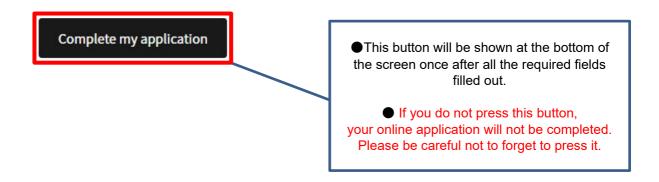

- Please note that you cannot press "Save and go to next" button unless you complete the required fields marked with "\*".
- Even after you have temporarily saved your application, you can modify it as many times as you like until you click "Complete my application". Please note that once you click "Complete my application", you will not be able to make any changes to your application (we will not be able to accept any requests for changes after you click "Complete my application").
- You can resume filling in the application forms from the top "**Applications**" button for temporarily saved application.
- (4) Make sure to confirm your application status has been changed from "Application in progress" to "Application completed".

If the application status has not been changed to "**Application completed**", we will treat your application as "incomplete document", and your application will be excluded from the selection process.

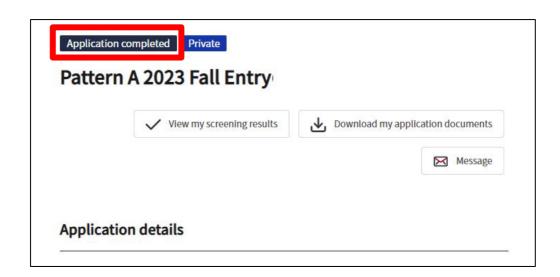

If you have any trouble operating TAO, please refer to the help page below.

### **TAO Help Center**

https://admissions-office.net/en/faq/top